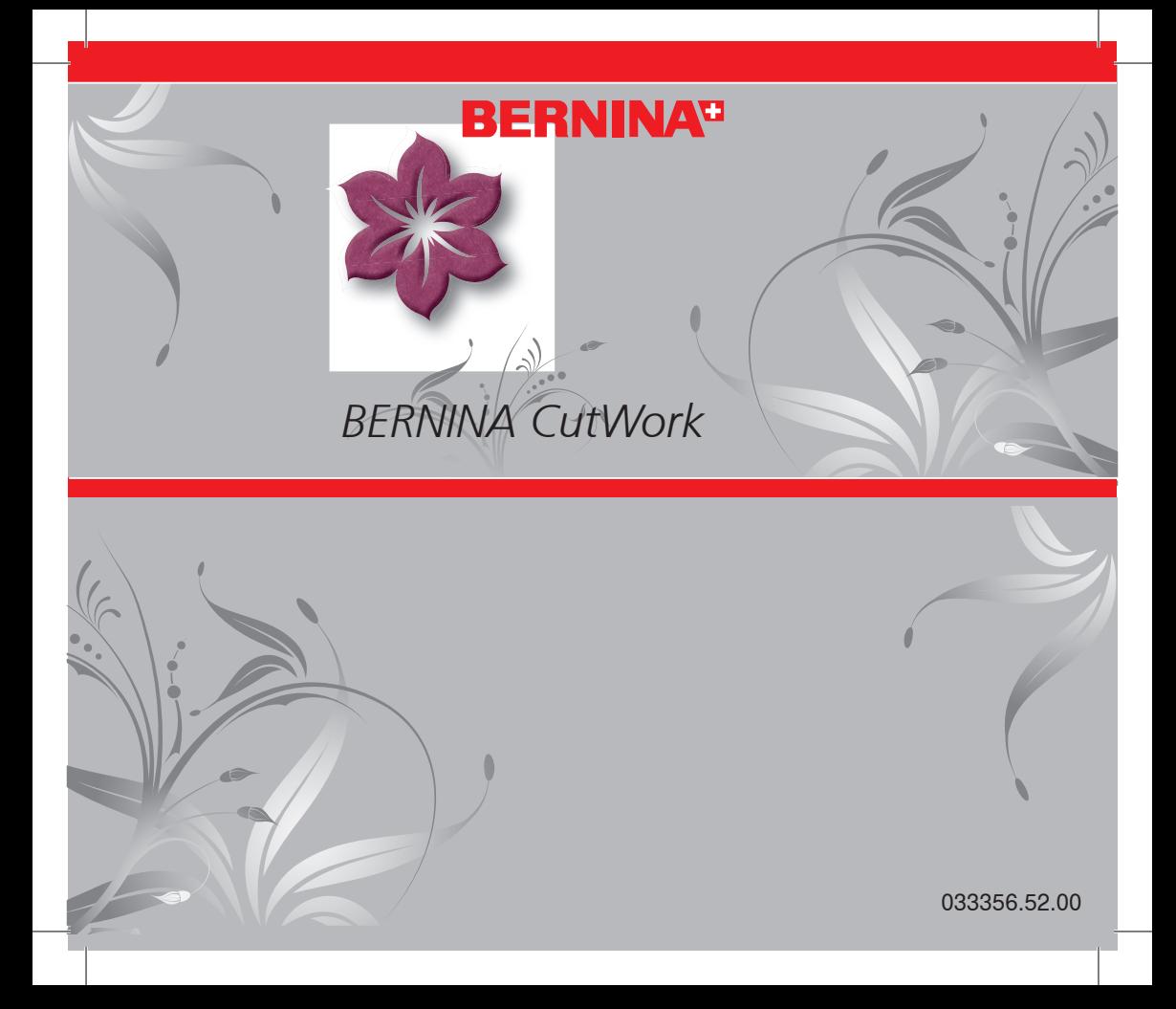

**2**

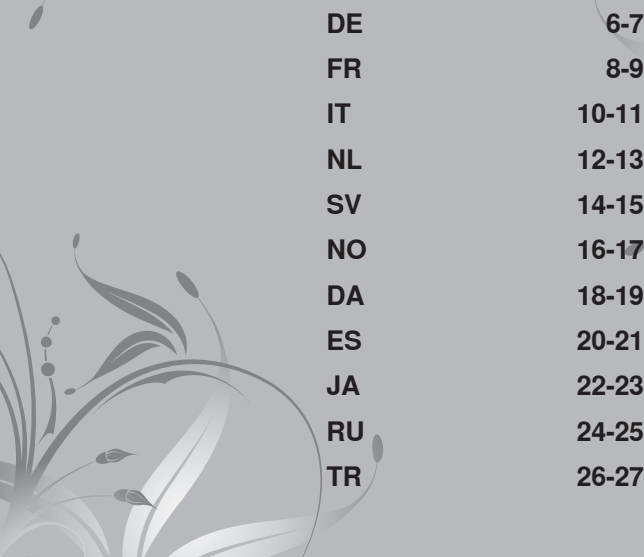

**EN 4-5 FR 8-9 IT 10-11 NL 12-13 SV 14-15 NO 16-17 DA 18-19 ES 20-21 JA 22-23 RU 24-25 TR 26-27**

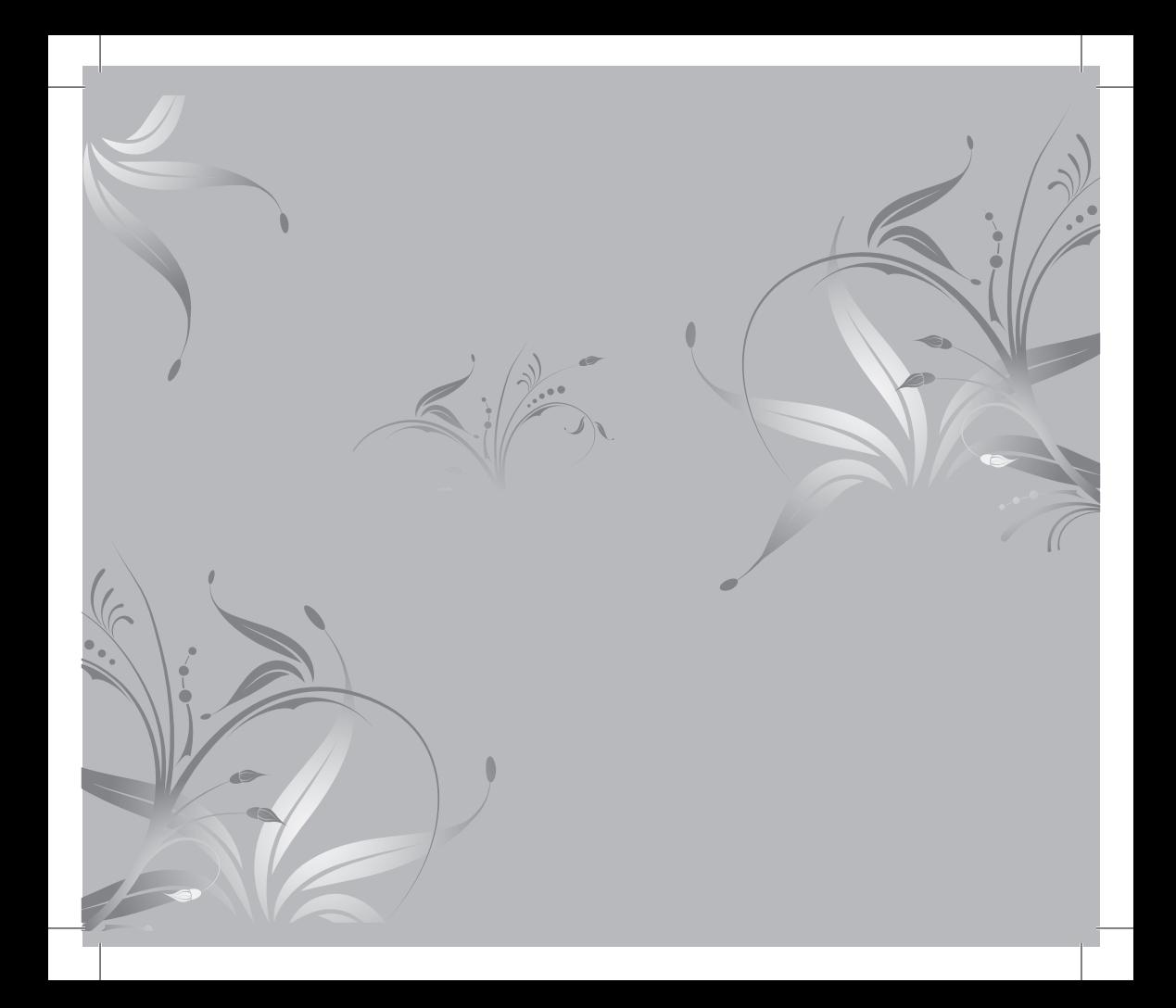

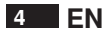

Cutting out of forms that were created with the BERNINA CutWork Software (applicable on BERNINA and bernette embroidery systems).

#### **Stitch plate:**

BERNINA CutWork stitch plate – varies depending on the machine model and is optionally available from BERNINA dealers.

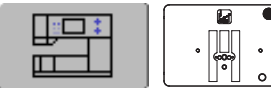

#### **Preparation**

Set the machine accordingly when using the BERNINA CutWork Tool (without embroidery).

#### **BERNINA 830**

Machine setting is carried out automatically as soon as CUT appears in the thread Color Information Bar.

# **Artista 200/730**

- • Machine setting is carried out automatically as soon as CUT appears in the thread Color Information Bar
- • Select straight stitch plate in Security Program

#### **Artista 630/640**

- • Deactivate the upper and lower thread indicator
- • Select straight stitch plate in Security Program
- • Deactivate the thread cutter in embroidery mode (artista 640)

#### **Aurora 430/435/440/450**

Machine setting is carried out automatically as soon as CUT appears in the thread colour information bar (EC on PC).

#### **Artista 180/185**

• Deactivate the upper and lower thread indicator

- V1.1 download new update
- • deactivate thread manufacturer in Setup
- • deactivate Thread Check and Auto Stop in Setup

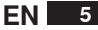

#### **BERNINA CutWork Design**

The cutting line in a BERNINA CutWork Design is split up and indicated in 4 different colours. The colours refer to the 4 positions of the BERNINA CutWork Tool.

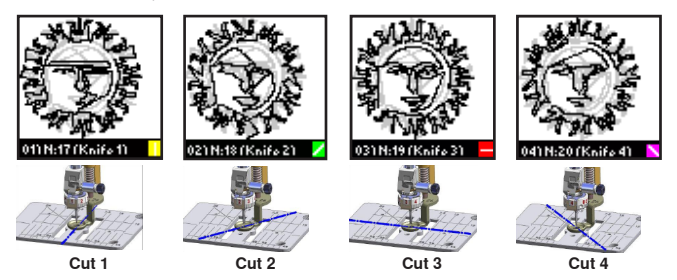

It is recommended to print out the design preview in the BERNINA CutWork Software.

#### **IMPORTANT: BERNINA CutWork Designs must not be rotated again once positioned on the machine!**

#### **Attaching the BERNINA CutWork Tool**

Loosen the needle clamp screw to remove the embroidery or sewing needle. Insert the BERNINA CutWork Tool into the opening of the needle clamp, flat side of needle shank to the back. Slide it up fully to the stop and retighten the needle clamp screw.

#### **IMPORTANT: Replace standard stitch plate with BERNINA CutWork stitch plate!**

#### **BERNINA CutWork Tool position**

• Depending on the machine model, the cutting position is shown differently in the screen (aurora - EC on PC program)

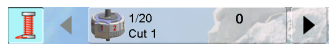

BERNINA 830

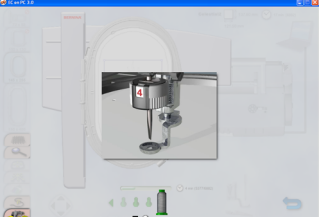

Ec on Pc

- Open BERNINA CutWork Design
- The cutting direction will appear in the Color Information Bar: Cut 1, Cut 2, Cut 3 or Cut 4
- The displayed position (e.g. Cut 1) can be adjusted by turning the wheel on the BERNINA CutWork Tool
- • Start the machine

#### For bernette 340 Deco:

When cutting out, set the BERNINA CutWork Tool to the next «Cut» position in each case at «thread change». In order to be able to see the preset position in the screen, press «X» to close the «thread change» notice window. The thread colours of combined patterns (cutting and embroidery) are not displayed. Use the «Print» button for colour information.

### **How to replace the needle**

Loosen the small screw on the BERNINA Cut-Work Tool only slightly, don't turn it out entirely. Take care that the screw meets the flat area of the needle. This guides/pushes the BERNINA CutWork Needle into the correct cutting direction. This is also to avoid that the cylindrical shank of the BERNINA CutWork Needle is damaged. If damaged, the needle might get stuck in the BERNINA CutWork Tool.

**Please note that only genuine BERNINA CutWork needles can be used.**

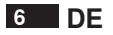

# **(BERNINA CutWork Zubehör)**

Ausschneiden von Formen, die mit der BERNINA CutWork Software erstellt wurden (Anwendung mit BERNINA und bernette Stickmaschinen).

#### **Stichplatte:**

BERNINA CutWork Stichplatte je nach Maschinenmodel (zusätzlich beim Händler erhältlich).

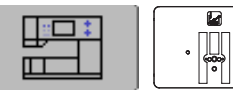

#### **Vorbereitung:**

Maschineneinstellung bei der Anwendung des BERNINA CutWork Tools (ohne Stickarbeiten).

#### **BERNINA 830**

• Einstellungen erfolgen automatisch, sobald CUT in der Farbeinformation angezeigt wird.

#### **Artista 200/730**

- • Einstellungen erfolgen automatisch, sobald CUT in der Farbeinformation angezeigt wird.
- • Geradstichplatte in der Sicherheitsfunktion anwählen

## **Artista 630/640**

- • Ober- und Unterfaden Überwachung abschalten
- • Geradstichplatte in der Sicherheitsfunktion anwählen
- • Fadenschneider im Stickmodus abschalten (artista 640)

#### **Aurora 430/435/440/450**

Einstellungen erfolgen automatisch, sobald CUT in der Farbeinformation (EC on PC) angezeigt wird.

#### **Artista 180/185**

• Ober- und Unterfaden Überwachung abschalten

- • < V1.1 neues Update downloaden
- • Fadenhersteller im Setup abschalten
- Fadenüberwachung und Auto Stop im Setup abschalten

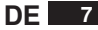

### **BERNINA CutWork Muster**

Die zu schneidende Linie wird im BERNINA CutWork Muster in 4 verschiedene Farben aufgeteilt. Die Farben entsprechen den 4 Positionen des BERNINA CutWork Tool.

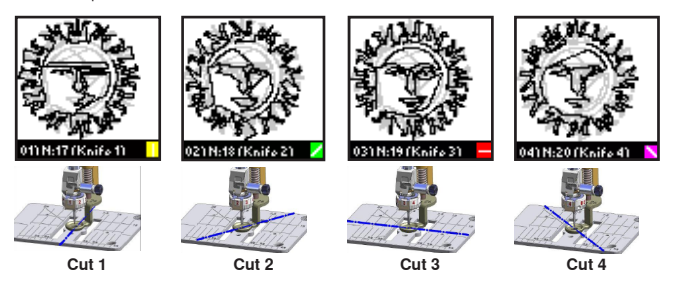

Es ist empfehlenswert die Vorschau des Musters aus der BERNINA CutWork Software auszudrucken.

#### **Wichtig: Niemals BERNINA CutWork Muster auf der Maschine drehen!**

#### **BERNINA CutWork Tool befestigen**

Nadelbefestigungsschraube an der Nähmaschine lösen, um Ihre Näh- oder Sticknadel zu entfernen. BERNINA CutWork Tool in die Öffnung des Nadelhalters mit flacher Seite des Kolbens nach hinten einführen. Bis nach oben an den Anschlag schieben und die Nadelbefestigungsschraube wieder festziehen.

#### **Wichtig: Standardstichplatte durch BERNINA CutWork Stichplatte ersetzen!**

### **BERNINA CutWork Tool Position**

• Die Schneideposition wird je nach Maschinenmodel im Bildschirm (aurora - EC on PC Programm) angezeigt.

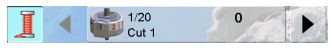

#### BERNINA 830

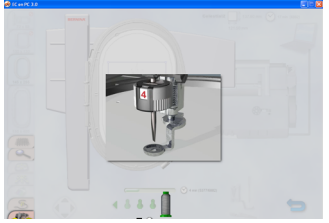

Ec on Pc

- • BERNINA CutWork Muster öffnen
- • In der Farbinformation des BERNINA CutWork Musters wird die Position Cut 1, Cut 2, Cut 3 oder Cut 4 angezeigt
- • Angegebene Position z. B. Cut 1 durch drehen am Einstellrad des BERNINA CutWork Tool einstellen
- • Maschine starten

# Für bernette 340 Deco:

Während des Ausschneidens «Fadenwechsel» jeweils das BERNINA CutWork Tool auf die nächste Cut Position stellen. Um die vorgegebene Stellung am Bildschirm zu sehen, muss das Instruktionsfenster für «Fadenwechsel» durch drücken von «X» geschlossen werden. Bei kombinierten Mustern (Cut & Sticken) werden Farben nicht angezeigt. «Print Button» benutzen, um die Farbinformation zu erhalten.

## **Wie ersetzt man eine Nadel**

Die kleine Schraube am BERNINA CutWork Tool kann und soll nur leicht gelöst werden (nicht herausdrehen).

Beim Einsetzen der BERNINA CutWork Nadel darauf achten, dass die Schraube auf die flache Fläche trifft, und die BERNINA CutWork Nadel so in korrekte Schneidrichtung gelenkt/gedrückt wird. Auch soll dadurch der zylindrische Schaft der BERNINA CutWork Nadel nicht verletzt werden, damit die BERNINA CutWork Nadel nicht im BERNINA CutWork Tool stecken bleibt.

**Bitte beachten Sie, dass nur original BERNINA CutWork Nadeln verwendet werden können.**

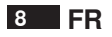

# **(Accessoire BERNINA CutWork)**

# Découpe de formes conçues avec le logiciel CutWork BERNINA (utilisation avec les machines à broder BERNINA et bernette).

#### **Plaque à aiguille:**

plaque à aiguille CutWork BERNINA selon le modèle de machine (en vente chez le concessionnaire).

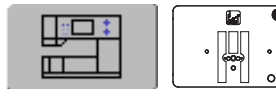

#### **Préparation:**

Réglage de la machine lors de l'utilisation de l'outil CutWork (sans travaux de broderie).

### **BERNINA 830**

Les réglages s'effectuent automatiquement dès qu'apparaît CUT dans l'information des couleurs.

### **Artista 200/730**

- • Les réglages s'effectuent automatiquement dès qu'apparaît CUT dans l'information des couleurs
- • Sélectionner la plaque à aiguille pour points droits dans la fonction de sécurité

# **Artista 630/640**

- • Déconnecter la surveillance du fil supérieur et de canette
- • Sélectionner la plaque à aiguille pour points droits dans la fonction de sécurité
- • Déconnecter le coupe fil dans le mode de broderie (artista 640)

#### **Aurora 430/435/440/450**

Les réglages s'effectuent automatiquement dès qu'apparaît CUT dans l'information des couleurs (EC on PC).

## **Artista 180/185**

• Déconnecter la surveillance du fil supérieur et de canette

- • Télécharger la nouvelle mise à jour V1.1
- • Déconnecter le fabricant de fil dans le Setup
- • Déconnecter la surveillance du fil et l'arrêt automatique dans le Setup

# **FR 9**

## **Motif CutWork BERNINA**

La ligne à découper s'affiche en 4 couleurs sur le motif CutWork BERNINA. Ces couleurs correspondent aux 4 positions de l'outil CutWork.

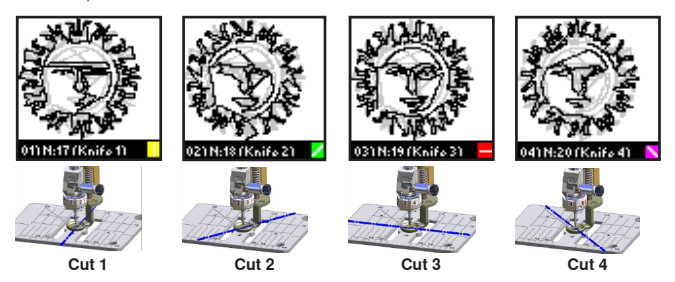

Il est recommandé d'imprimer la prévisualisation du motif dans le logiciel CutWork BERNINA.

## **Important: ne jamais tourner un motif CutWork BERNINA dans la machine!**

# **Fixer l**'**outil CutWork BERNINA**

Desserrer la vis de fixation de l'aiguille, puis retirer l'aiguille de couture ou de broderie. Glisser l'outil CutWork BERNINA dans l'ouverture du support d'aiguille, côté plat tourné vers l'arrière. Glisser vers le haut jusqu'à la butée et resserrer la vis.

### **Important: remplacez la plaque à aiguille standard par la plaque à aiguille CutWork BERNINA!**

# **Position de l'outil BERNINA CutWork**

• Selon le modèle de machine, la position de coupe s'affichera sur l'écran (aurora - programme EC on PC)

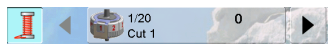

#### BERNINA 830

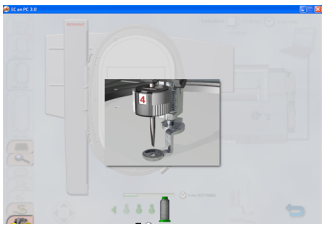

Ec on Pc

- • Ouvrir le motif CutWork BERNINA
- • La position du couteau Cut 1, Cut 2, Cut 3 ou Cut 4 s'affiche dans l'information des couleurs du motif CutWork BERNINA
- • Régler la position, par exemple Cut 1, en tournant le bouton de réglage de l'outil Cut-Work BERNINA
- • Démarrer la machine

# Pour la bernette 340 Deco:

Pendant la coupe du «changement de fil», déplacer chaque fois l'outil CutWork BERNINA sur la prochaine position Cut. La fenêtre d'instruction pour le changement de fil doit être fermée (appuyez sur le X) pour pouvoir visualiser la position sur l'écran.

Lors de la combinaison de motifs (Cut & Broder), les couleurs ne s'affichent pas. Utiliser le «Print Button» pour obtenir des informations sur les couleurs.

#### **Comment remplacer une aiguille**

La petite aiguille de l'outil CutWork BERNINA ne peut et ne doit qu'être à peine desserrée (ne pas la tourner complètement).

Lors du changement de l'aiguille du

CutWork BERNINA, veillez à ce que la vis touche le côté plat et que l'aiguille du CutWork BERNINA soit parfaitement dirigée/repoussée dans la direction correcte de coupe. Attention à ne pas abîmer la tige cylindrique de l'aiguille CutWork BERNINA pour que celle-ci ne reste pas bloquée dans l'outil CutWork BERNINA.

#### **Notez que seules des aiguilles originales CutWork BERNINA peuvent être utilisées.**

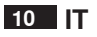

# **BERNINA Dispositivo per CutWork (per tagliare forme sagomate)**

Per ritagliare delle forme, che sono state create con l'apposito software per Cutwork BERNINA (adatto alle macchine per ricamo BERNINA e bernette).

#### **Placca ago:**

Scegliere la placca CutWork BERNINA adatta al modello di macchina. La placca Cutwork è disponibile come accessorio opzionale presso il rivenditore BERNINA.

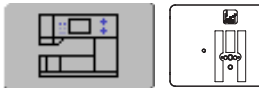

#### **Preparazione**

Impostazione della macchina per l'uso del dispositivo CutWork BERNINA (senza ricamo).

#### **BERNINA 830**

La macchina si imposta automaticamente, appena «Cut» appare nella barra dei colori.

#### **Artista 200/730**

- • La macchina si imposta automaticamente, appena «Cut» appare nella barra dei colori
- • Selezionare nel Programma di Sicurezza la «placca ago per punto diritto»

## **Artista 630/640**

- • Disattivare il sensore del filo superiore ed il sensore del filo inferiore
- Selezionare nel Programma di Sicurezza la«placca ago per punto diritto»
- • Disattivare il tagliafilo automatico nella modalità di ricamo (artista 640)

#### **Aurora 430/435/440/450**

La macchina si imposta automaticamente, appena «Cut» appare nella barra dei colori (EConPC).

#### **Artista 180/185**

• Disattivare il sensore del filo superiore ed il sensore del filo inferiore

- • Scaricare il nuovo Update V1.1
- • Disattivare nel programma Setup l'indicazione della marca di filato
- • Disattivare nel programma Setup il sensore del filo e la funzione AutoStop.

### **Disegni CutWork BERNINA**

La linea di taglio di un disegno Cutwork BERNINA è suddivisa ed indicata in 4 colori diversi. Questi colori si riferiscono alle 4 posizioni del dispositivo.

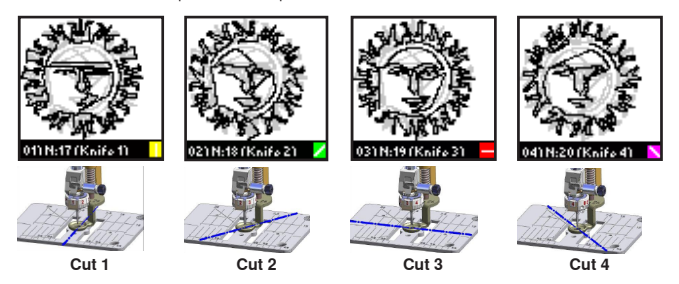

Si consiglia di stampare l'anteprima del disegno dal software CutWork BERNINA.

#### **IMPORTANTE: Mai girare un disegno Cutwork, se è stato posizionato sulla macchina!**

#### **Montare il dispositivo CutWork BERNINA**

Allentare la vite del morsetto dell'ago ed estrarre l'ago. Inserire il dispositivo CutWork BERNINA nell'apertura del morsetto dell'ago, con la parte piatta del gambo rivolta indietro. Spingere il gambo il alto fino all'arresto e stringere la vite di fissaggio.

#### **IMPORTANTE: Sostituire la placca ago standard con la placca per CutWork BERNINA!**

#### **Posizione del dispositivo CutWork BERNINA**

• La posizione di taglio è indicata sullo schermo (aurora: nel programma EConPC) e dipende dal modello di macchina.

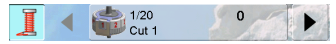

#### BERNINA 830

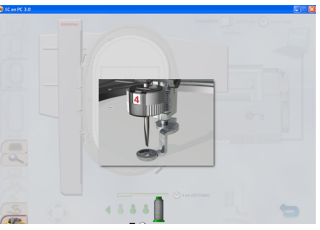

Ec on Pc

- Aprire un disegno Cutwork BERNINA
- • La direzione di taglio del coltello è indicata nella barra dei colori: Cut 1, Cut 2, Cut 3 oppure Cut 4
- • Impostare la posizione indicata (p.es. Cut 1) con la rotella del dispositivo CutWork
- • Avviare la macchina

### Per bernette 340 Deco:

Durante il taglio impostare nella finestra «Cambio del filo» il dispositivo CutWork BERNINA per la posizione di taglio consecutiva. Per vedere sullo schermo la posizione pre-impostata, premere la posizione «X» per chiudere la finestra «Cambio del filo».

L'indicazione dei colori non appare nei disegni combinati (Cut & Ricamo). Usare la funzione «Print Button» per visualizzare l'informazione dei colori.

#### **Come sostituire l'ago tagliente**

Allentare la piccola vite del dispositivo CutWork BERNINA quanto serve per estrarre/inserire l'ago – non togliere la vite completamente. Nel stringere la vite di fissaggio prestare attenzione, che la vite appoggi sulla parte piatta del gambo dell'ago. Questa posizione garantisce l'inclinazione corretta del taglio ed evita danni al gambo dell'ago, che altrimenti potrebbe rimanere bloccato nel dispositivo CutWork BERNINA.

 **Per favore ricordate, che soltanto aghi originali CutWork BERNINA possono essere utilizzati.**

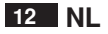

# **(BERNINA CutWork apparaat)**

Vormen uitsnijden, die met de BERNINA CutWork software werden ontworpen (kan op BERNINA en bernette borduurmachines worden gebruikt).

### **Steekplaat:**

BERNINA CutWork steekplaat afhankelijk van het model borduurmachine (als optioneel accessoire bij uw BERNINA dealer verkrijgbaar)

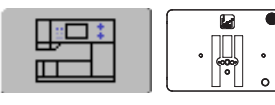

#### **Voorbereiding:**

De machine moet voor het gebruik van het BERNINA CutWork apparaat overeenkomstig worden ingesteld (zonder borduurwerk).

#### **BERNINA 830**

De instellingen gebeuren automatisch, zodra CUT in het kleuren-informatieveld verschijnt.

# **Artista 200/730**

- • De instellingen gebeuren automatisch, zodra CUT in het kleuren-informatieveld verschijnt
- • Kies de stiksteekplaat in het veiligheidsprogramma

## **Artista 630/640**

- • Schakel de boven- en onderdraadcon-trole uit
- • Kies de stiksteekplaat in het veiligheidsprogramma
- • Deactiveer de draadafsnijder in de borduurmodus (artista 640)

#### **Aurora 430/435/440/450**

De instellingen gebeuren automatisch, zodra CUT in het kleuren-informatieveld (EC on PC) verschijnt.

#### **Artista 180/185**

• Schakel de boven- en onderdraadcon-trole uit

- • download de nieuwe update
- • schakel de garenfabrikant in het setup-programma uit
- • schakel de draadcontrole en automatische stop in het setup-programma uit.

# **NL 13**

#### **BERNINA CutWork motief**

De snijlijn van een BERNINA CutWork motief is verdeeld in segmenten en wordt met 4 verschillende kleuren gemarkeerd. De kleuren komen overeen met de 4 posities van het BERNINA CutWork apparaat.

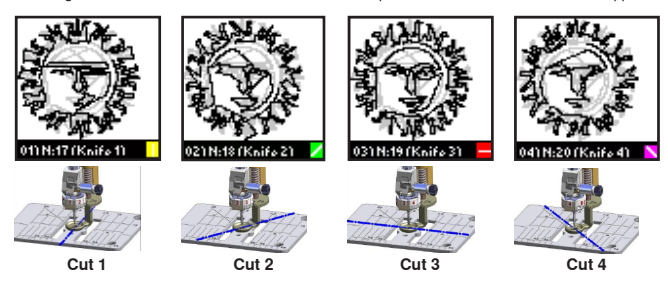

Het is raadzaam om de voorvertoning (design preview) van het motief in de BERNINA CutWork software te printen.

#### **Belangrijk: Zodra het BERNINA CutWork motief op de machine is geplaatst, mag dit niet meer worden gedraaid!**

#### **BERNINA CutWork apparaat bevestigen**

Draai de naaldbevestigingsschroef los, om de naai- of borduurnaald te verwijderen. Bevestig het BERNINA CutWork apparaat in de opening van de naaldhouder, platte kant van de naaldschacht naar achteren. Schuif het apparaat naar boven tot de aanslag en draai de naaldbevestigingsschroef vast.

#### **Belangrijk: Vervang de standaardsteekplaat door de BERNINA CutWork steekplaat!**

#### **Positie van het BERNINA CutWork apparaat**

• De snijpositie wordt, afhankelijk van het model, op verschillende manieren op het beeldscherm weergegeven (aurora - EC on PC programma).

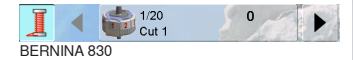

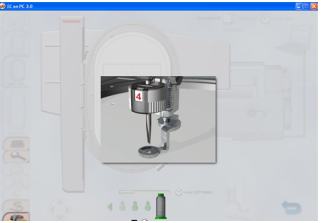

Ec on Pc

- BERNINA CutWork motief openen
- • In het kleuren-informatieveld van het BERNINA CutWork motief wordt de snijrichting weergegeven: Cut 1, Cut 2, Cut 3 of Cut 4
- • De weergegeven positie, bijv. Cut 1, kan worden aangepast door aan het wieltje van het BERNINA CutWork apparaat te draaien
- • Start de machine

# Voor bernette 340 Deco:

Tijdens het uitsnijden moet het BERNINA Cut-Work apparaat in ieder geval naar de volgende «cut» positie worden gezet als het venster «Garen verwisselen» verschijnt. Om de ingestelde stand te kunnen zien, moet op «X» worden getikt, zodat het venster «Garen verwisselen» wordt gesloten.

Bij gecombineerde motieven (Cut & Borduren) worden garenkleuren niet weergegeven. Gebruik «Print Button» om de kleureninformatie te verkrijgen.

#### **Naald vervangen**

Draai de kleine schroef aan het BERNINA CutWork apparaat lichtjes los (draai de schroef er niet helemaal uit).

Let erop, dat de schroef tegen de platte kant van de naald ligt. De BERNINA CutWork naald wordt op deze manier in de juiste snijrichting geleid/ geduwd. Tegelijkertijd wordt vermeden, dat de cilindrische schacht van de BERNINA CutWork naald wordt beschadigd. Indien deze namelijk wordt beschadigd, kan het gebeuren, dat de naald in het BERNINA CutWork apparaat blijft vastzitten.

**Attentie: er kunnen alleen originele BERNINA Cutwork-naalden worden gebruikt.** 

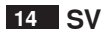

**(BERNINA CutWork nål)**

# Skär ut former skapade med BERNINA CutWork softwaren (passar till broderisystem BERNINA och bernette).

# **Stygnplåt:**

BERNINA CutWork stygnplåt – varierar beroende på maskinmodell och finns att köpa som extra tillbehör hos BERNINA-återförsäljare.

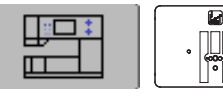

### **Förberedelse**

Ställ in maskinen enligt nedanstående vid användande av BERNINA CutWork nålen (utan broderi).

### **BERNINA 830**

Maskininställningen sker automatiskt så fort CUT visas i fältet för trådfärgsinformation.

### **Artista 200/730**

- • Maskininställningen sker automatiskt så fort CUT visas i fältet för trådfärgsinformation.
- • Välj raksömsstygnplåten i Säkerhetsprogrammet

### **Artista 630/640**

- • Avaktivera över- och undertrådsindikatorn
- • Välj raksömsstygnplåten i Säkerhetsprogrammet
- • Avaktivera trådklipp i broderiläge (artista 640)

#### **Aurora 430/435/440/450**

Maskininställningen sker automatiskt så fort CUT visas i fältet för färginformation (EC on PC).

## **Artista 180/185**

• Avaktivera över- och undertrådsindikatorn

- V1.1 nerladdning av ny uppdatering
- • avaktivera trådmärke i Setup
- • avaktivera Trådkontroll och Autostopp i Setup

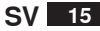

# **BERNINA CutWork motiv**

Skärlinjen i ett BERNINA CutWork motiv är uppdelad och markeras i 4 olika färger. Färgerna hänvisar till nålens 4 olika lägen.

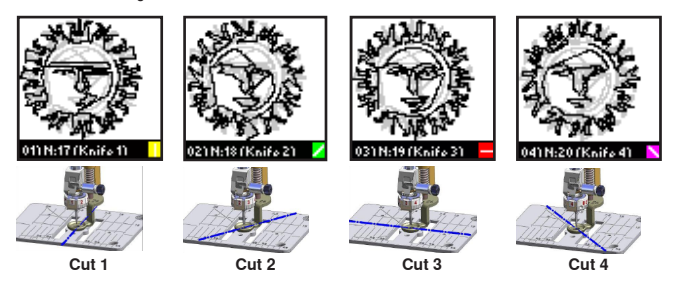

Vi rekommenderar att printa ut förhandsgranskningen av motivet i BERNINA CutWork software.

# **VIKTIGT: BERNINA CutWork motiv får INTE vridas när de väl är placerade på maskinen.**

## **Montera CutWork nålen**

Lossa nålhållarskruven för att ta bort broderi- eller synålen. Sätt i BERNINA CutWork verktyget i öppningen på nålfästet med den platta sidan av nålen bakåt. Skjut upp den helt till stoppet och drag åt nålhållarskruvenskruven.

## **VIKTIGT: Byt ut standardstygnplåten med en BERNINA CutWork stygnplåt!**

#### **BERNINA CutWork verktyget**

• Beroende på maskinmodell visas skärpositionen olika på skärmen (aurora – EC on PC program)

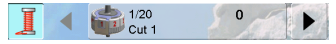

BERNINA 830

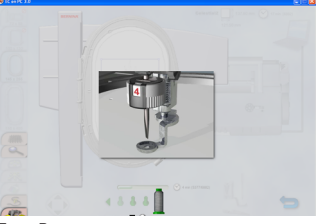

Ec on Pc

- • Öppna BERNINA CutWork motiv
- • Nålens skärriktning visas i Färginformationsfältet: Cut 1, Cut 2, Cut 3 eller Cut 4
- • Visad skärriktning (tex. Cut 1) kan justeras genom att vrida på hjulet på CutWork verktyget • Starta maskinen
- 

För bernette 340 Deco: Ställ in BERNINA CutWork verktyget på nästa «Cut»-läge varje gång vid «trådbyte» visas när du skär ut. För att kunna se förinställd skärriktning på skärmen, så tryck på «X» för att stänga fönstret som anger trådbyte.

Garnfärgerna för de kombinerade mönstren (tillskärning och broderi) visas inte. Använd utskriftsknappen för att få färginformation.

#### **Hur man ändrar riktning på nålen**

Lossa den lilla skruven på BERNINA CutWork verktyget lite grand, drag inte ut hela skruven. Se till att skruven träffar den platta delen på nålens baksida. Då leds/skjuts BERNINA CutWork nålen i rätt skärriktning. Så undviker man också att den cylindriska «halsen» på nålen skadas. Skulle «halsen» skadas är det risk att nålen fastnar i verktyget.

#### **Observera att det bara går att använda äkta CutWork-nålar från BERNINA.**

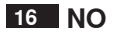

# **(CutWork utstyr for utstansing av former og figurer)**

# Utstansing av former og figurer med BERNINA CutWork programvare (for BERNINA og Bernette broder – maskiner)

### **Stingplate:**

BERNINA CutWork stingplate tilpasset aktuell symaskinmodell (ekstrautstyr som kjøpes hos forhandleren).

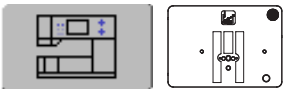

#### **Forberedelser**

Slik innstilles symaskinen når BERNINA CutWork verktøyet brukes (uten brodering).

#### **BERNINA 830**

Innstillingen kommer automatisk straks CUT vises i fargeinformasjonen.

### **Artista 200/730**

- • Innstillingen kommer automatisk straks CUT vises i fargeinformasjonen
- • Velg bruk av rettsøm-stingplate i sikkerhetsprogrammet

#### **Artista 630/640**

- • Overvåkning av over og undertråd må koples ut
- Velg bruk av rettsøm- stingplate i sikkerhetsprogrammet
- • Slå av automatisk trådkutting i broder-funksjon (artista 640)

#### **Aurora 430/435/440/450**

Innstillingen kommer automatisk straks Cut vises i fargeinformasjonen (EC on PC).

#### **Artista 180/185**

• Overvåkning av over – og undertråd må koples ut

- • Last ned oppdateringen
- • Ta vekk trådleverandør i setup
- • Slå av trådovervåkning og Auto Stop i setup

# **NO 17**

## **BERNINA CutWork motiv**

De ulike kutt- linjene/retningene vises i BERNINA CutWork motivene som 4 forskjellige farger. Fargen representerer de 4 ulike retningene som BERNINA CutWork verktøyet kutter i.

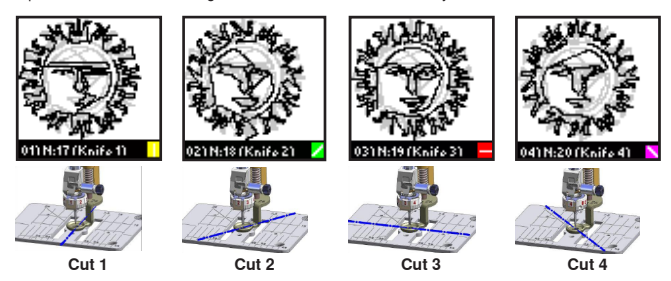

• Starte BERNINA CutWork utstansingen

- • I fargeinformasjonen til BERNINA CutWork utstyret blir retningen på knivens kutteposisjon vist: Cut 1, Cut 2, Cut 3, Cut 4
- • Bruk innstillings rattet på BERNINA CutWork verktøyet for å innstille f.eks.Cut 1
- • Start symaskinen

#### For Bernette 340 Deco:

For å endre posisjonen av kuttingen med CutWork verktøyet til neste retning, samtidig som dette skal vises på skjermen må funksjonsfeltet for «skifte av trådfarge» være lukket (X). Ved kombinerte motiver (kutt og broder) blir ikke fargeangivelsene for kuttingen vist. Benytt «Print button» for å få fargeangivelsene.

#### **Hvordan bytte kutt-nålen/kniven**

Den lille skruen på BERNINA CutWork verktøyet som fester kuttekniven løsnes litt (ikke skrues ut). Det må ved innsetting av den nye kniven passes på, at den flate siden av toppen på kniven til BERNINA CutWork verktøyet plassers mot den lille skruen. Hvis den avrundede siden blir vendt mot skruen kan det medføre at kuttekniven til BERNINA Cutwork vertøyet ikke lar seg feste og festehullet blir ødelagt.

**Pass på; at kun originale BERNINA kuttekniver (Cutwork nåler) må benyttes.**

Det vil være en fordel å gjennomføre en test av programvaren på kuttingen med BERNINA CutWork.

#### **Viktig: Drei aldri et BERNINA CutWork motiv når det er montert på maskinen!**

#### **Montering av BERNINA CutWork verktøyet**

Skru løs nålfesteskruen på symaskinen for å ta ut sy- eller brodernålen. Fest BERNINA CutWork verktøyet i nålhodet med flatsiden av kolben vendt bakover, akkurat som en symaskin-nål. Pass på å føre verktøyet helt opp og skru til nålfesteskruen.

**Viktig: Bytt fra normal-stingplate til BERNINA CutWork- stingplate!** 

**BERNINA CutWork verktøyet sin kutt-posisjon** Kutt-posisjonen vil avhengig av symaskin –modell vises i skjermbilde. (EC on PC med aurora)

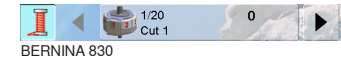

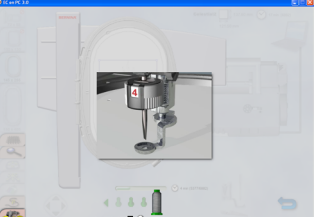

Ec on Pc

# **18 DA**

# **BERNINA CutWork Accessory**

**(BERNINA CutWork værktøj)**

# Udskæring af figurer (kan bruges på BERNINA og bernette broderisystemer)

# **Stingplade:**

BERNINA CutWork stingplade - varierer fra model til model og fås hos din BERNINA forhandler.

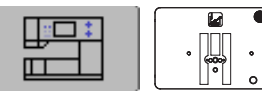

## **Forberedelse**

Indstil maskinen som følgende, når du bruger BERNINA CutWork værktøjet (uden broderi).

## **BERNINA 830**

Maskinindstillingen sker automatisk når CUT vises i linien med trådfarveinformationer.

### **Artista 200/730**

- • Maskinindstillingen sker automatisk når CUT vises i linien med trådfarveinformationer
- • Vælg ligesømsstingplade i sikkerhedsprogrammet

### **Artista 630/640**

- • Sluk for over- og undertrådskontrollen
- • Vælg ligesømsstingplade i sikkerhedsprogrammet
- • Sluk for trådklip i broderidelen (artista 640)

# **Aurora 430/435/440/450**

Maskinindstillingen sker automatisk når CUT vises i linien med trådfarveinformationer (EC on PC).

## **Artista 180/185**

• Sluk for over- og undertrådskontrollen

- V1.1 download ny opdatering
- • Slå trådmærke fra i setup
- • Sluk for trådkontrol og autostop i setupmenuen

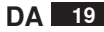

#### **Udskæring af motiver**

Skærelinierne i et skæremotiv er inddelt og markeret i 4 forskellige farver. Farverne refererer til knivens 4 placeringer.

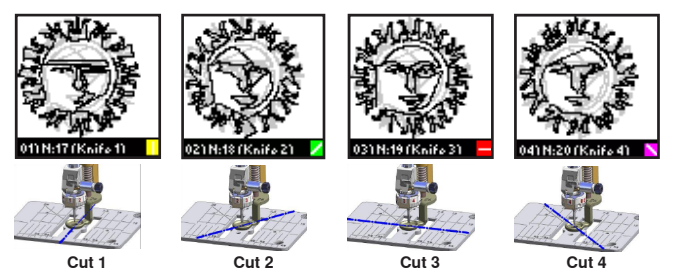

Det anbefales at printe motivet ud i BERNINA CutWork software.

**Vigtigt: Skæremotivet må ikke flyttes, når det er overført til maskinen.** 

#### **Montere BERNINA CutWork værktøjet**

Løsn nåle skruen for at fjerne nålen. Sæt skæreværktøjet i nålens åbning. Nåleskaftets flade side skal vende bagud.

Skub det op så langt det kan komme og stram nåleskruen.

## **Vigtigt: Skift standard stingpladen ud med stingpladen til skæreværktøjet!**

#### **BERNINA CutWork værktøjets placering**

• Afhængig af maskinens model vises skæreplaceringen forskelligt på skærmen (aurora – EC on PC program)

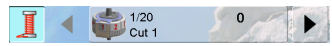

BERNINA 830

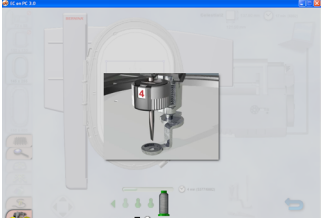

Ec on Pc

- • Åbn skæremotiv
- • Knivens skæreretning vises i farveinformationslinien: Cut 1, Cut 2, Cut 3, eller Cut 4
- • Den viste skæreretning (f.eks. Cut 1) kan justeres ved at dreje på hjulet på skæreværktøjet
- • Start maskinen

# Bernette 340 Deco:

Ved udskæring indstilles kniven til næste skæreretning, når «trådskift» vises. For at kunne se den nuværende skæreretning på skærmen trykkes på «X» for at lukke «trådskift» vinduet.

Trådfarverne i kombinerede mønstre (skæring og broderi) vises ikke. Brug knappen «Print» for at få vist oplysninger om farver.

# **Udskift kniv/nål**

Løsn lidt på skæreværktøjets lille skrue. Skruen skal ikke skrues helt ud. Vær opmærksom på at skruen rammer knivens/nålens flade side. Dette fører skærerværktøjets kniv i den rette skæreretning. Hermed undgås, at skæreværktøjets cylindriske kolbe ødelægges. Hvis dette sker, kan det ske at kniven sidder fast i skæreværktøjet.

### **Bemærk, at kun ægte BERNINA Cutwork-nåle kan bruges.**

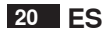

# **(BERNINA CutWork Accesorio)**

Cortar formas que han sido creadas con el BERNINA Software CutWork (aplicación con máquinas de bordar BERNINA y bernette).

#### **Placa-aguja:**

BERNINA CutWork placa-aguja, según el modelo de la máquina (en venta en el representante).

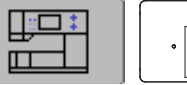

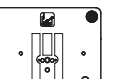

#### **Preparación:**

Regulación de la máquina en la aplicación de BERNINA CutWork Tool (sin trabajos de bordado).

## **BERNINA 830**

Las regulaciones se efectúan automáticamente apenas aparece CUT en la indicación del color.

#### **Artista 200/730**

- • Las regulaciones se efectúan automáticamente apenas aparece CUT en la indicación del color
- • Seleccionar placa-aguja para punto recto en la función de seguridad

## **Artista 630/640**

- • Desconectar el control del hilo superior e inferior
- • Seleccionar placa-aguja para punto recto en la función de seguridad
- • Desconectar el corta-hilos en el modo de bordado (artista 640)

#### **Aurora 430/435/440/450**

Las regulaciones se efectúan automáticamente apenas aparece CUT en la indicación del color (EC on PC).

#### **Artista 180/185**

• Desconectar el control del hilo superior e inferior

- • V1.1 descargar el nuevo Update
- • Desconectar el fabricante del hilo
- • Desconectar el control del hilo y el Stop automático en el Setup

# **ES 21**

### **Muestra BERNINA CutWork**

La línea que se debe cortar en la muestra CutWork se divide en 4 colores diferentes. Los colores corresponden a las 4 posiciones del BERNINA CutWork Tool.

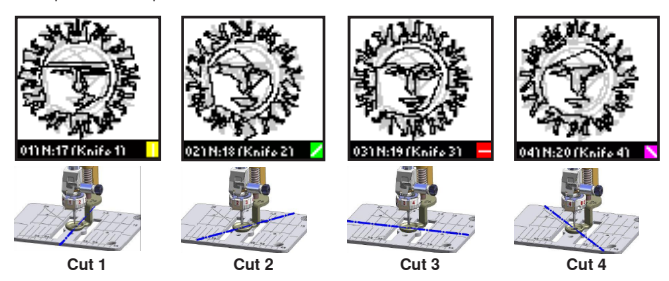

Es recomendable hacer una impresión de la vista preliminar de la muestra del BERNINA Software CutWork.

**Importante: No girar nunca la muestra BERNINA CutWork en la máquina.**

#### **Sujetar el BERNINA CutWork Tool**

Aflojar en la máquina el tornillo de sujeción de la aguja para poder sacar la aguja. Inserir el BERNINA CutWork Tool en la abertura del soporte-aguja, la parte plana mirando hacia atrás. Empujarlo hacia arriba del todo, hasta el tope, apretar de nuevo el tornillo de sujeción de la aguja.

**Importante: Reemplazar la placa-aguja estándar por la placa-aguja del BERNINA CutWork.**

# **Posición del BERNINA CutWork Tool**

• La posición de corte está indicada en la pantalla, según el modelo de la máquina (aurora

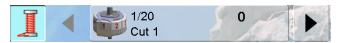

BERNINA 830

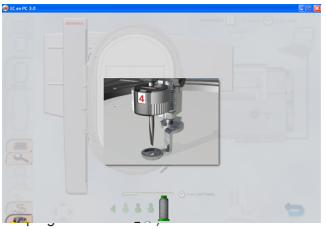

Ec on Pc

- • Abrir la muestra BERNINA CutWork
- • En la información del color de la muestra Cut-Work está indicada la posición de la cuchilla: Cut 1, Cut 2, Cut 3 ó Cut 4
- • Regular la posición indicada p.ej. Cut 1, girando la rueda reguladora del BERNINA CutWork Tool
- • Poner en marcha la máquina

# para bernette 340 Deco:

Durante el corte «cambio del color» regular cada vez el BERNINA CutWork Tool a la próxima posición de corte (Cut). Para poder ver la posición dada en la pantalla hay que cerrar la ventana de instrucción para «cambio de color» pulsando «X».

En muestras combinadas (cortar y bordar) no aparecen los colores de los hilos. Utilizar el «Print Button» para obtener la información sobre el color.

#### **Como se reemplaza la aguja**

El tornillo pequeño en el BERNINA CutWork Tool puede y debe sólo aflojarse ligeramente (no sacarlo del todo).

Al colocar la aguja del BERNINA CutWork tener cuidado que el tornillo toque la parte plana y la aguja del BERNINA CutWork esté de esta manera guiada/apretada en la dirección correcta de corte. También no se debe dañar el vástago cilíndrico de la aguja del BERNINA CutWork para que la aguja del CutWork no se encastre en el BERNINA CutWork Tool.

**Por favor, observar que únicamente pueden utilizarse agujas CutWork originales de BERNINA.**

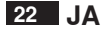

(ベルニナカットワークツール説明書)

カットワークソフトウエアーで創り出したカットワークデザインに沿って生地を切り抜きます。 (ベルニナ、バーネットの刺しゅう機機能付のミシンに対応)

# 針板

ベルニナカットワーク用針板-お使いの機種に合うもの を取り扱い代理店で別途にお買い求めください。

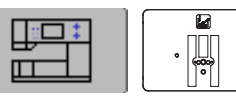

#### 準備

ミシンをカットワークツールの説明書に従って準備します。(刺しゅう機は取り外してください)

BERNINA 830 では

ミシンのセッティングは画面上の糸色情報の窓にCUTと表示されたときに自動的に準備されます。

#### アーティスタ200/730では

- ミシンのセッティングは画面上の糸色情報の窓にCUTと表示されたときに自動的に準備されます
- セキュリティー機能で直線用針板を選んでください。

# アーティスタ630/640では

- 上糸、下糸のセンサーを停止してください。
- セキュリティー機能で直線用針板を選んでください。
- 640型では刺しゅう機機能の自動糸切り機能を停止してください。

#### オーロラ430/435/440/450では

ミシンはEConPCソフトが起動しているパソコン画面上の糸色情報にCUTと表示されたら自動的にセッティン グが変更されます。

#### アーティスタ180/185

• 上糸 下糸センサーを停止してください。

#### バーネット340Deco

#### V1.1以降の機種

- V1.1-新しいバージョンをダウンロードしてください。
- セットアッププログラムの中の糸センサーを停止してください。
- セットアッププログラムで、糸の確認と自動ストップ機能を停止します。

# **JA 23**

#### カットワークデザイン

カットワークデザイン中のカッティングラインは分解されて4色で表示されます。各色はカッティングツールの4箇 所のポジションンの色を示します。

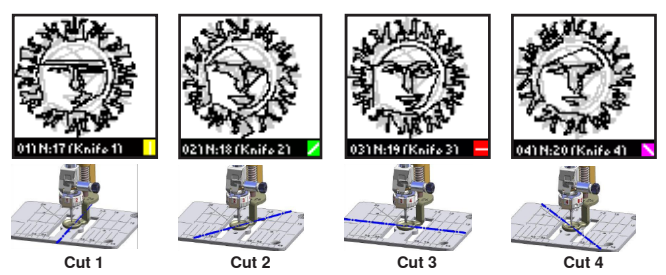

ベルニナカットワークデザインソフトでデザインプレビューを印刷しておくことをお勧めします。

#### 重要:

ミシンにカットワークデザインをセットしたら絶対に回転させないでください。

# カットワークツールを取り付ける

針を取り外して、カットワークツールを針の代わりに針と同じ方法で取り付けてください。

#### 重要: 針板をカットワーク用針板に交換してください。

### カットワークツールのカット位置

• 機種によって、カット位置は画面上で異なって表示 されます。(オーロラEConPCソフト)

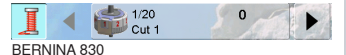

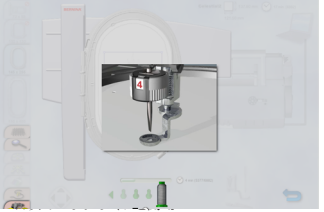

Ec on Pc

- カットの方向はカラー情報欄に、Cut1, Cut2, Cut3 ,Cut4の様に表示されます。
	- 表示位置(例Cut1)はカットワークツールのダイヤ ルを回すことで変更できます。
- ミシンをスタートしてください。

### バーネット340では:

カット作業の時、糸の交換が表示される度にカットワー クツールを次のカット位置にセットします。 カッティングデザインと刺しゅうデザインの組み合わせ では、糸の色は表示されません。糸の色の情報を見つ けるには≪プリント≫ボタンを使って下さい。

#### カッターの交換方法

カットワークツール上の小さなネジを取り外さない程度 に僅かに緩めます。カッターが適切な位置にセットされ カットワークツールのシリンダー部分をダメージから防 御できるようにネジがカッターのフラットな面に当るよう に差し込み、ネジを締め付けます。仮に、ナイフがダメ ージを受けると、ナイフがカットワークツールの中に詰ま ってしまいますので注意してください。

常にベルニナ純正のカットワーク用針をお使い下 さい。

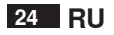

# **(Аксессуар BERNINA CutWork)**

Вырезание форм, созданных с помощью программного обеспечения BERNINA CutWork Software (возможно на машинах BERNINA и вышивальных системах bernette).

#### **Игольная пластина:**

для инструмента BERNINA CutWork – может различаться на разных моделях машин. Ее можно дополнительно заказать у дилеров **BERNINA** 

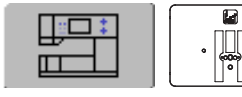

#### **Подготовка:**

Настройка машины для использования инструмента BERNINA CutWork Tool (без вышивания

#### **BERNINA 830**

Настройка машины выполняется автоматически при отображении слова CUT в панели индикации цветов образца.

# **Artista 200/730**

- • Настройка машины выполняется автоматически при отображении слова CUT в панели индикации цветов образца
- • В программе безопасности выберите игольную пластину для прямой строчки

#### **Artista 630/640**

- • Отключите индикаторы верхней и нижней ниток
- • В программе безопасности выберите игольную пластину для прямой строчки
- • Отключите нитеобрезатель в режиме вышивания (аrtista 640)

### **Aurora 430/435/440/450**

Настройка машины выполняется автоматически при отображении слова CUT в панели индикации цветов образца. (EConPC).

#### **Artista 180/185**

• Отключите индикаторы верхней и нижней ниток

- • загрузите и установите обновление встроенного ПО версию 1.1
- • отключите выбор производителей ниток в программе Setup
- В программе настройки (Setup) отключите проверку нитки (Thread Check) и функцию автоматической остановки (Auto Stop )

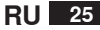

#### **Дизайн** BERNINA **CutWork**

Линия обрезки в BERNINA CutWork Design разделяется на четыре разных цвета. Цвета соотносятся с четырьмя разными положениями обрезающего инструмента.

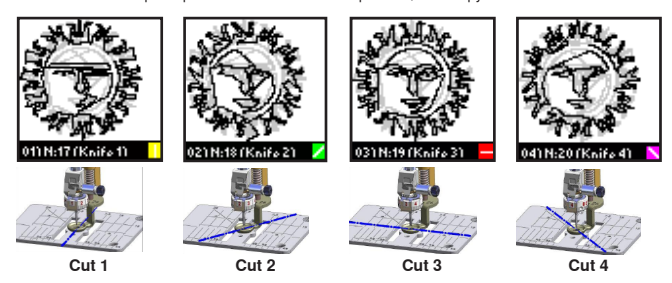

Рекомендуется предварительно распечатать образец вышивки с помощью программного обеспечения BERNINA CutWork.

#### **ВАЖНО: Образцы BERNINA CutWork Designs нельзя поворачивать после того, как они размещены на машине!**

#### **Установка инструмента BERNINA CutWorkTool**

Ослабьте винт зажима иглы и снимите иглу. Вставьте инструмент BERNINA CutWork Tool в отверстие зажима иглы, плоской стороной колбы иглы назад. Вставьте его до упора вверх и закрепите винтом зажима.

**ВАЖНО: Замените стандартную игольную пластину на специальную игольную пластину для инструмента BERNINA CutWork!** 

#### **Положение инструмента BERNINA CutWork Tool**

• В зависимости от модели машины, на экране режущее положение будет отображаться по разному (aurora - в программе EConPC)

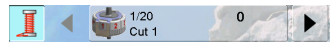

BERNINA 830 Ec on Pc

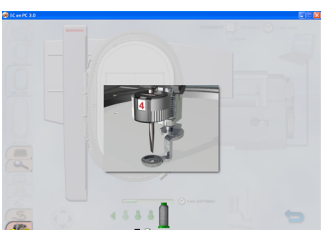

- • Открыть образцы BERNINA CutWork
- • Положение ножа обрезки отображается на цветном информационном поле: Cut 1, Cut 2, Cut 3 или Cut 4
- • Отображаемое положение (например, Cut 1) нужно установить, поворачивая колесико на инструменте BERNINA CutWork Tool
- • Запускайте машину

# Для bernette 340 Deco:

При вырезании, переустанавливайте инструмент BERNINA CutWork Tool на следующий номер положения «Cut» каждый раз при «смене нитки». Чтобы иметь возможность видеть установленное положение на экране, нажмите «X» и закройте окно предупреждения о «смене нитки». При выполнении комбинированных образцов (вырезание + вышивание), цвета ниток не показываются. Нажмите кнопку «Print Button», чтобы получить информацию о цветах.

#### **Замена иглы**

Слегка ослабьте винт на инструменте CutWork Tool, не вывинчивая его полностью. При вставлении иглы BERNINA CutWork Needle, обратите внимание, чтобы винт попал на плоскость. Этим самым игла BERNINA CutWork проталкивается в правильном направлении обрезки. Это также поможет избежать повреждения цилиндрической части луковицы иглы BERNINA CutWork и чтобы игла не застряла в самом устройстве.

**Обратите, пожалуйста, внимание, что разрешается использовать только оригинальные иглы BERNINA CutWork.»**

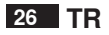

# BERNINA CutWork Yazılımı ile oluşturulmuş olan biçimlerin kesilmesi (BERNINA ve bernette nakış sistemleri için geçerlidir)

### **Dikiş Plakası:**

BERNINA Cutwork dikiş plakası, makine modeline göre farklılık arz etmekte ve isteğe bağlı olarak BERNINA bayilerinde satışa sunulmaktadır.

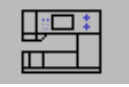

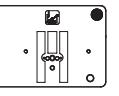

### **Hazırlık**

BERNINA CutWork Aletini (nakış olmaksızın) kullanırken makineyi buna göre ayarlayın.

### **BERNINA 830**

• İplik Renk Bilgisi Çubuğunda CUT (kes) göründüğünde makinenin ayarlanması otomatik olarak gerçekleştirilir

# **Artlsta 200/730**

- • İplik Renk Bilgisi Çubuğunda CUT (kes) göründüğünde makinenin ayarlanması otomatik olarak gerçekleştirilir
- • Güvenlik Programında düz dikişi seçin

#### **Artista 630/640**

- • Üst ve alt iplik göstergesini devre dışı bırakın
- • Güvenlik Programında düz dikişi seçin
- • Nakış modunda iplik kesicisini devre dışı bırakın (artista 640)

#### **Aurora 430/435/440/450**

İplik Renk Bilgisi Çubuğunda (PC üzerinde EC) CUT (kes) göründüğünde makinenin ayarlanması otomatik olarak gerçekleştirilir.

## **Artista 180/185**

• Üst ve alt iplik göstergesini devre dışı bırakın

- • < V1.1 yeni güncellemeyi yükleyin
- • Kurulumda iplik imalatçısını devre dışı bırakın
- • Kurulumda İplik Kontrolünü ve Otomatik Durdurmayı devre dışı bırakın

**27 TR**

#### **BERNINA Cutwork Dizaynı**

BERNINA Cutwork Dizaynında kesim hattı bölünmüş ve 4 farklı renk ile gösterilmektedir. Bu renkler BERNINA CutWork Aletinin 4 konumuna karşılık gelmektedir.

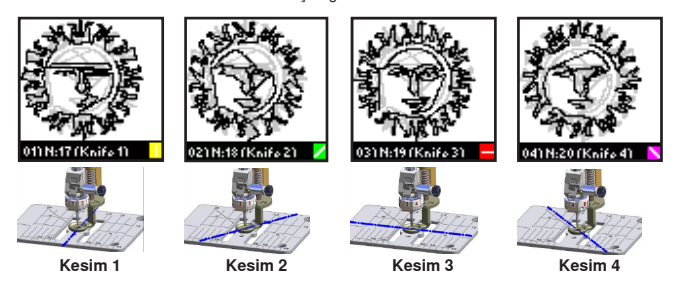

BERNINA CutWork Yazılımında dizayn ön izlemelerinin yazdırılması tavsiye edilir.

#### **ÖNEMLİ: BERNINA CutWork dizaynları makine üzerinde yerleştirildikten sonra döndürülmemelidir!**

### **BERNINA Cutwork Aletinin Eklenmesi**

Nakış veya dikiş iğnesini çıkarmak için iğne kenetleme vidasını gevşetin. BERNINA CutWork Aletini iğne kenedinin açıklığına doğru yerleştirin, iğne sapının düz tarafı arkaya gelecektir. İğne kenetleme vidasını tümüyle durdurmak için yukarı kaydırın ve yeniden sıkıştırın.

# **ÖNEMLİ: Standart dikiş plakasını BERNINA CutWork dikiş plakası ile değiştirin!**

# **BERNINA CutWork Alet konumu**

• Makine modeline bağlı olarak, kesim konumu ekranda farklı bir şekilde gösterilir (aurora – PC programı üzerinde EC)

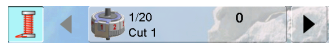

BERNINA 830

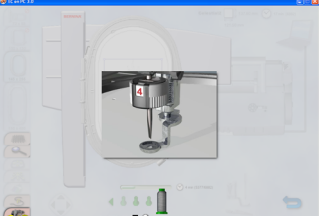

PC üzerinde EC

- • BERNINA CutWork Dizaynını açın
- • Kesim yönü Renk Bilgi Çubuğunda gösterilir: Kesim 1, Kesim 2, Kesim 3, Kesim 4
- • Gösterilen konum (örn: Kesim 1), BERNINA CutWork Aleti üzerindeki tekerlek döndürülerek ayarlanabilir
- • Makineyi çalıştırın

#### Bernette 340 Deco için:

Kesim yaparken, BERNINA CutWork Aletini her «thread change» (iplik değişimi)'nde sonraki «Cut» konumuna ayarlayın. Ekranda o anki konumu görebilmek için, «thread change» bildirim ekranını kapatmak için X'e basın. Birleşik desenlerin iplik renkleri (kesim ve nakış) gösterilmez. Renk bilgisi için «Print» (yazdır) düğmesine basın.

### **İğnenin Değiştirilmesi**

BERNINA CutWork Aleti üzerindeki küçük vidayı hafifçe gevşetin, tümüyle döndürmeyin. Vidanın iğnenin düz kısmına gelmesine dikkat edin. Bu şekilde, BERNINA Cutwork İğnesi doğru kesim yönüne gelir. Ayrıca BERNINA CutWork İğnesinin silindirik sapının hasar görmesi engellenmiş olur. Hasar görmüş ise, iğne BERNINA CutWork Aletinde sıkışmış olabilir.

### **Sadece orijinal BERNINA CutWork iğneleri kullanılabilir.**

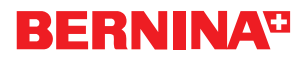